#### File Import Instructions

#### **File Format:**

The uploaded file must be an .xls, .xlsx, or .csv file format. If you are having trouble uploading the file, try saving as a .csv. All spreadsheet programs can create .csv.

Each row corresponds to a person's information.

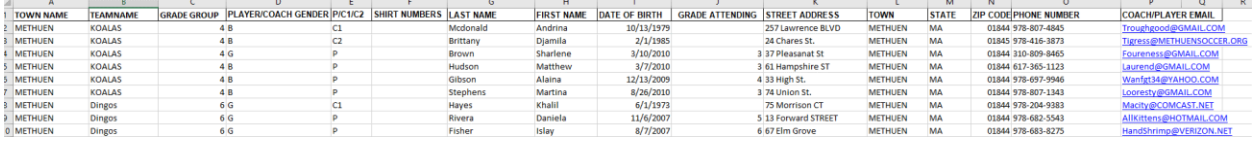

The following columns are required (even if some are left blank):

- TOWN NAME The name of your town. You must be a Town Director of this Town to upload information.
- TEAMNAME The name of the team. Please use unique team names.
- GRADE GROUP—The grade group this team belongs to. Grade groups are identified by the higher grade that participates, i.e. the 3<sup>rd</sup> and 4<sup>th</sup> graders are in Grade 4.
- PLAYER/COACH GENDER The gender of the player or coach.
- P-C1-C2 The persons role on the team. C1 indicates head coach, C2 indicates assistant coach and P indicates player. There must be 1 head coach per team.
- SHIRT NUMBERS The person's jersey number. You may leave this column blank.
- LAST NAME The person's last name.
- FIRST NAME The person's first name.
- DATE OF BIRTH The persons date of birth. The format is MM/DD/YYYY.
- GRADE ATTENDING The grade the player will be in at the start of the season. Coach rows can leave this column blank.
- STREET ADDRESS The person's street address.
- TOWN The town the person lives in. This may be different than the TOWN NAME column, but if the town is not in your jurisdiction a reason submission will be required.
- STATE The state the person lives in.
- ZIP CODE The person's Zip code.
- PHONE NUMBER the person's phone number.

COACH-PLAYER EMAIL – The person's email address.

#### **Basic Instructions:**

1.) Login to your account.

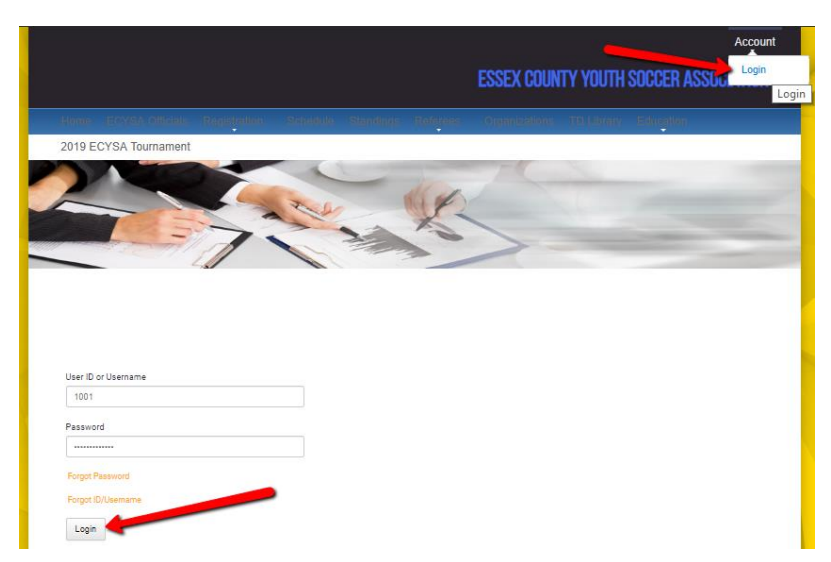

2.) Click on the Import Roster item in the Town Director menu.

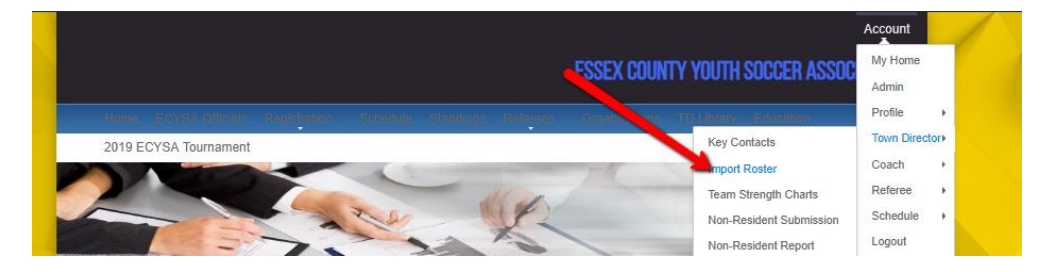

3.) Select the file and click "Upload".

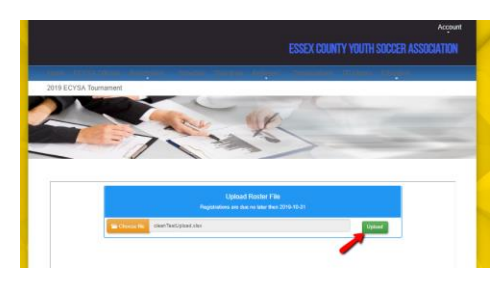

4.) If there are errors in your upload, you can correct them directly from the upload screen.

Once you have resolved all errors click on the "re-upload" button.

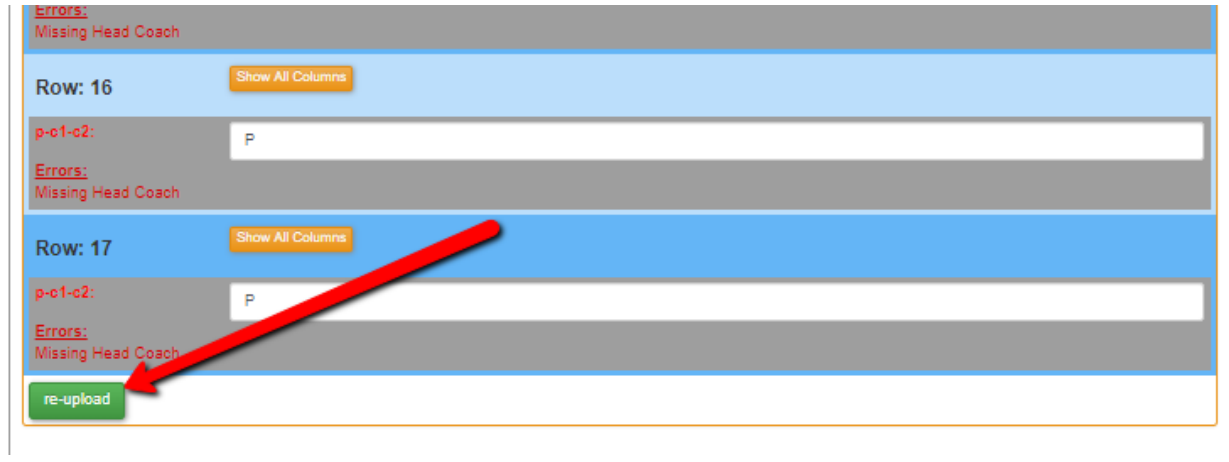

A successful file upload will look like this:

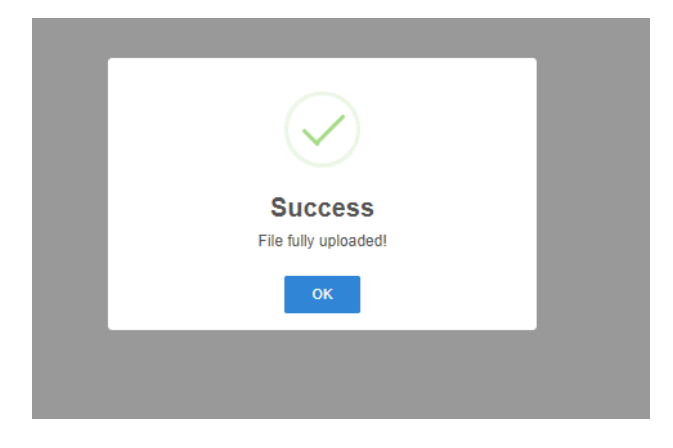

Here is a list of possible errors are warning you might encounter. WARNING: YOU MUST RESOLVE ALL ISSUES BEFORE LEAVING THE PAGE OR YOU MAY HAVE TO REDO THE ENTIRE PROCESS!

#### Missing headers for columns:

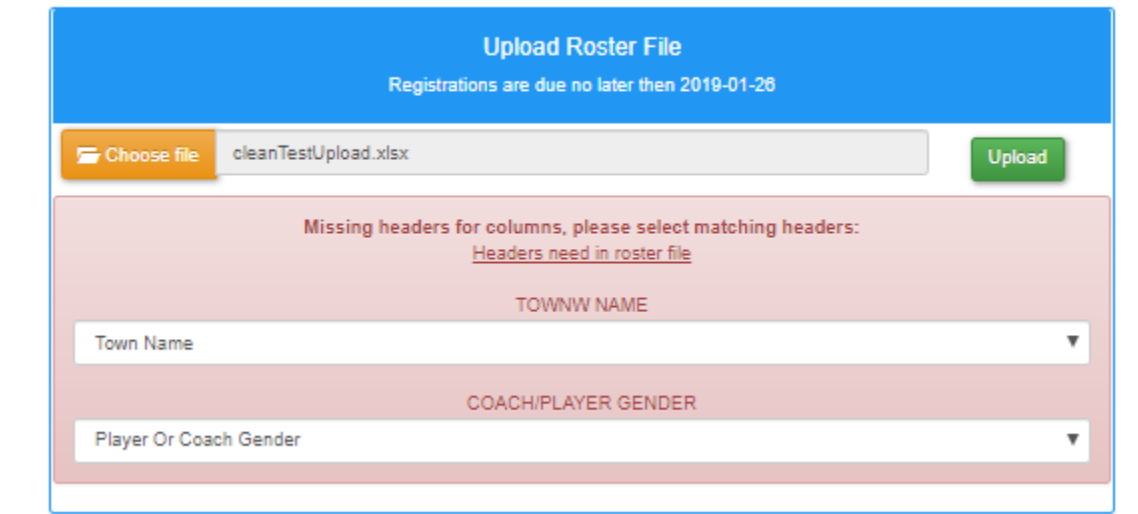

If the column names are not recognized, you will have to specify which column corresponds to which category.

#### Wrong file uploaded:

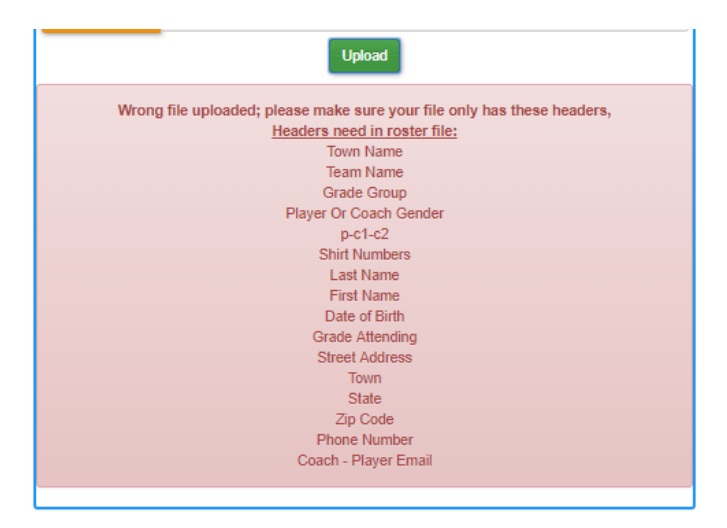

This means the file is not a properly formatted excel file. Please check that you have selected the correct file and try again. You will also see this error if the wrong number of columns are present in the file.

#### Non-Resident Warnings:

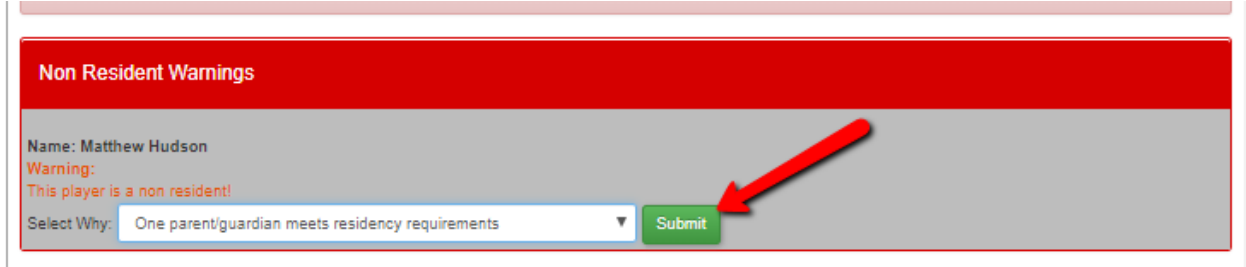

If a player is not a resident of your town, you must provide a reason. This will generate a request for a non-resident waiver for the league administrators to approve. The player information will be added to the system, but they will not be added to the team until an administrator approves.

### Age/Grade Warnings:

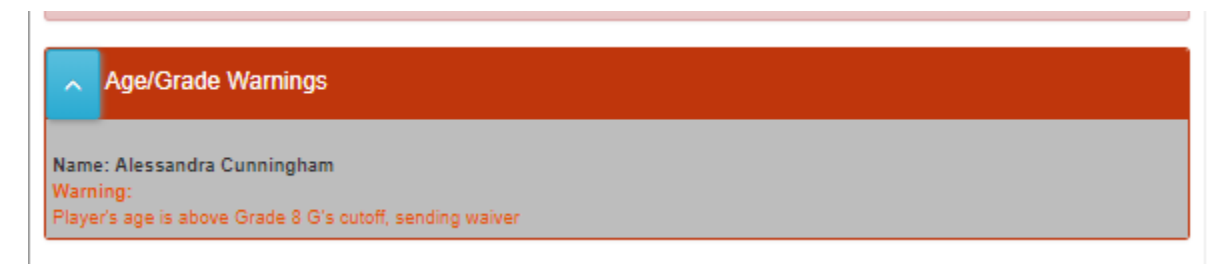

If a player's age or grade does not match the cutoff for the division a warning appears. The import will continue but a waiver request will be generated and sent to the administrator. The player information will be added to the system, but they will not be added to the team until an administrator approves.

### Failed Teams:

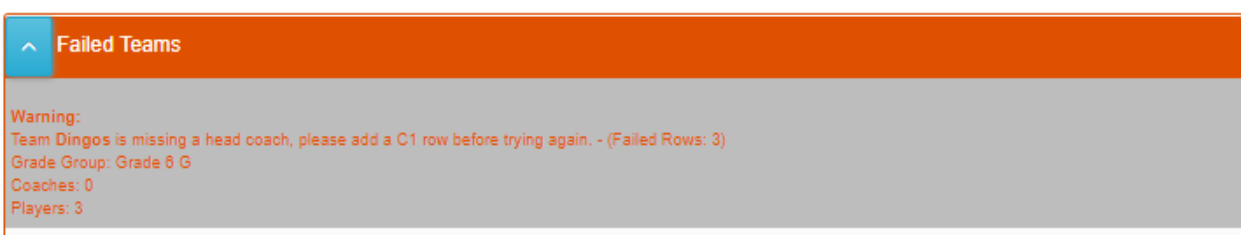

To create a team the system must have a head coach. There must be a person with the C1 (head coach) designation in the P/C1/C2 column in the spreadsheet.

**Show All Columns** Row: 8 p.01-02:  $\mathbf{C}$ Errors:<br>Invalid fi Row: 9 Show All Columns p-01-02:  $\mathsf P$ Errors:<br>Missing **Show All Columns Row: 10** p.o1.o2:  $\bar{\mathbf{P}}$ Errors:<br>Missing **Row: 11** p.c1.c2:  $\mathsf{P}$ 

The people assigned to that team will appear in the Failed Rows section:

You can click on the "Show All columns" button next to the person who should be head coach and enter C1 in the p-c1-c2 column:

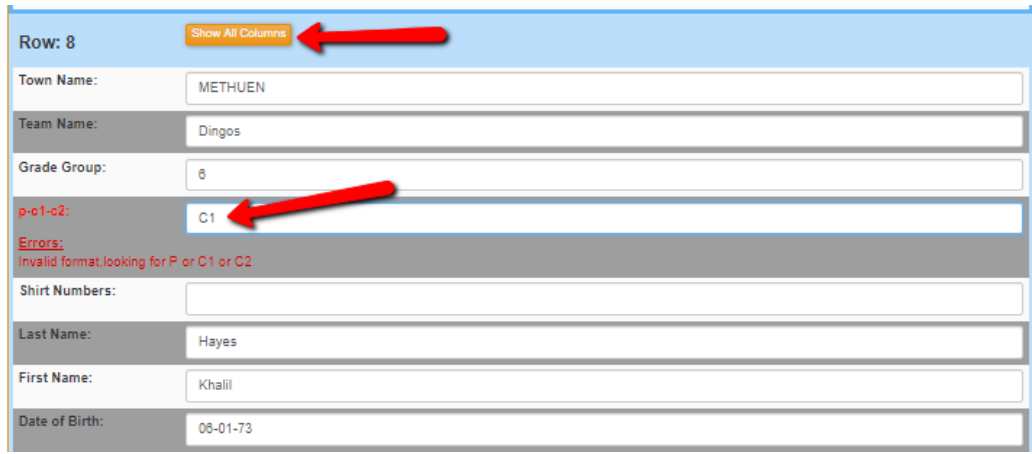

The system will attempt to place each player on the team that matches the team name, grade group and team gender in that players information. (Team gender and player gender may be different, e.g. a girl who plays on a boys' team.) The system will create new teams for each head coach seen.

A common error is to have a player with the wrong grade group. This will result in the failed team message since there is no team in the grade group with a head coach. Consider the following example.

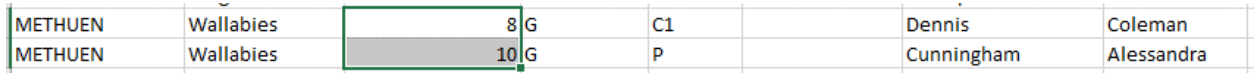

The system will create an 8G - Wallabies team since Dennis Coleman is listed as the head coach. However, it will try to place Alessandra Cunningham on the 10G – Wallabies team, but since there in no head coach for the 10G-Wallabies team, you will see the Failed Team message.

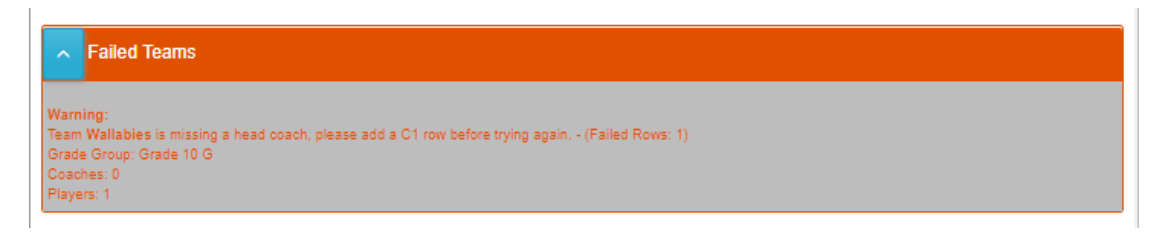

Keep in mind that a failed team message can result from incorrect information from a player, even though the team they were supposed to be assigned to was created without error.

## Invalid P/C1/C2 format:

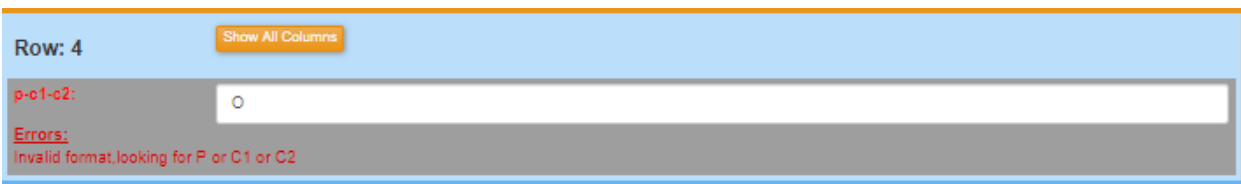

A person must be labeled C1(head coach) C2(assistant coach) or P(player). Click on the "Show All Columns" button. Enter the correct label for that field.

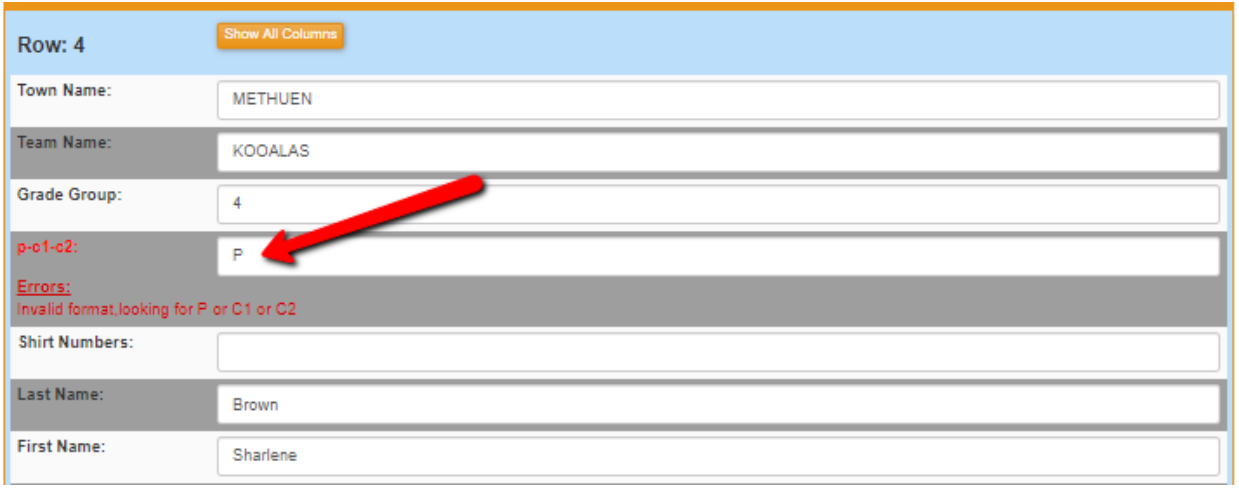

# Invalid Zip format:

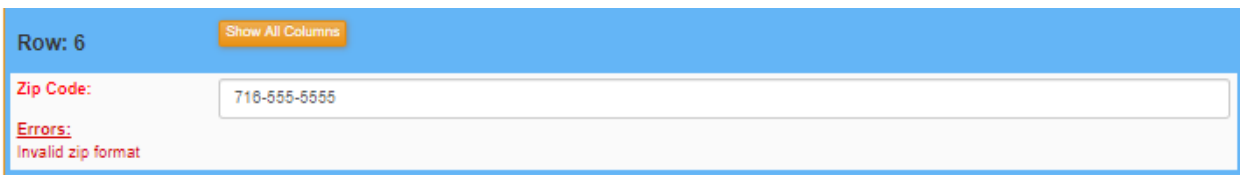

Click on the "Show All Columns" button. Enter the correct value for that field.

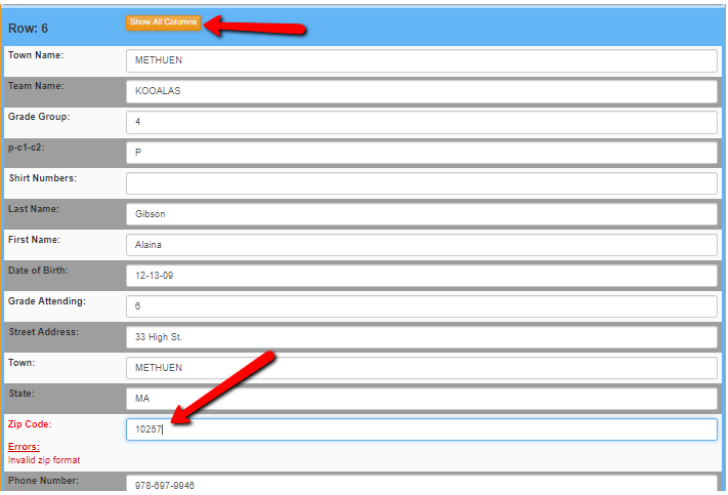

### Invalid email format:

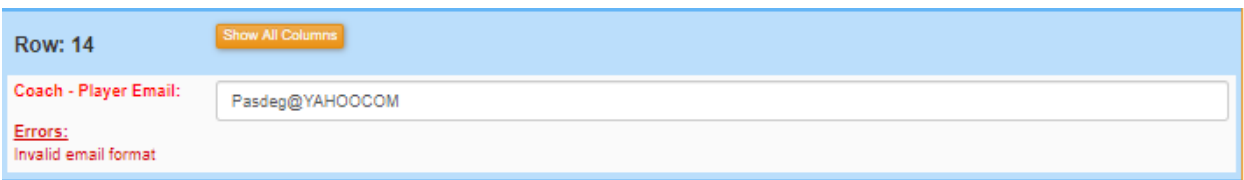

Emails must be correctly formatted. Click on the "Show All Columns" button. Enter the correct value for that field.

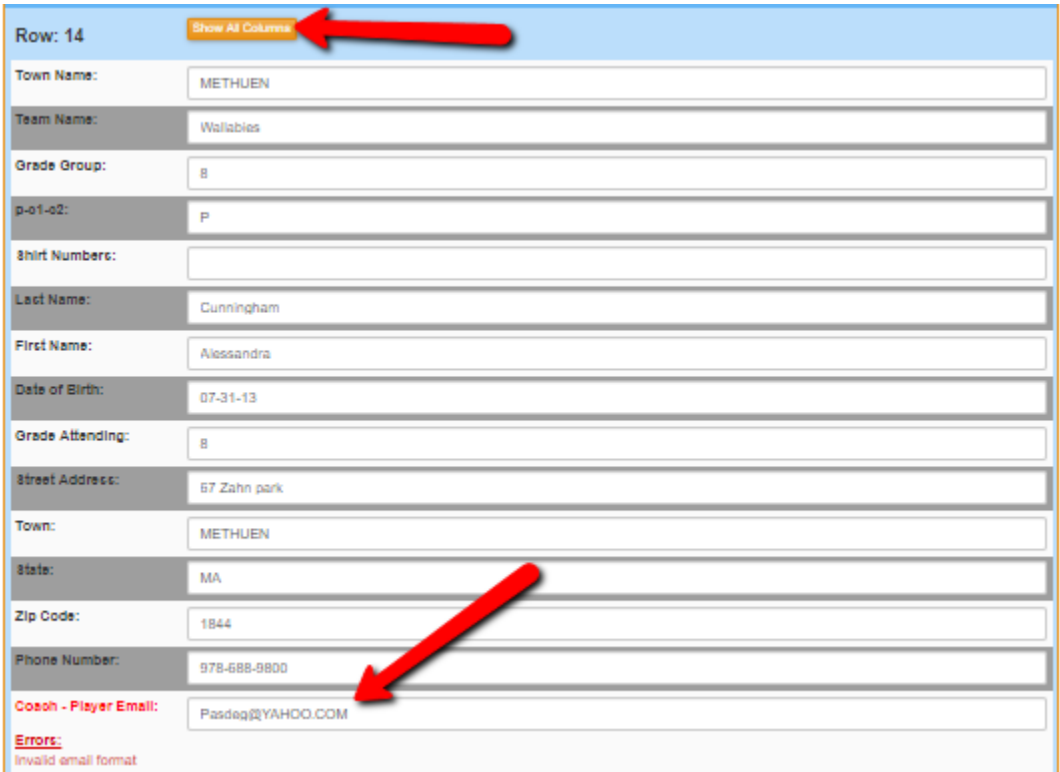

#### Level not Found:

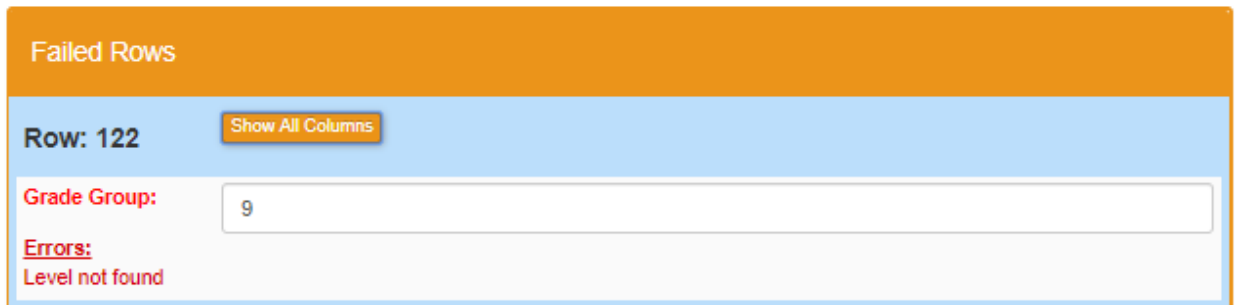

This means there is no division that matches the team grade group. Remember grade groups are identified by the highest grade in that group. So, the 3-4<sup>th</sup> grade division is the grade 4 division, the 9-10 grade division is the 10<sup>th</sup> grade division etc.